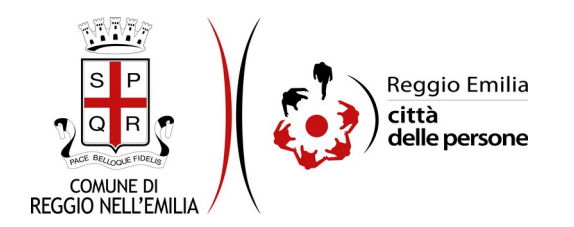

# **Richiesta di partecipazione al Bando di Mobilità volontaria tra Enti ai sensi dell'art. 30 del D.Lgs. n. 165/2001**

## **Prima di cominciare…**

Leggere attentamente il Bando di Mobilità volontaria tra Enti pubblicato nella sezione www.comune.re.it/concorsi.

I soggetti interessati alla partecipazione al Concorso devono autenticarsi nella piattaforma telematica tramite credenziali SPID, il Sistema Pubblico di Identità Digitale per accedere ai servizi online della Pubblica Amministrazione utilizzabile da computer, tablet e smartphone di livello 2.

Durante la compilazione dell'istanza di partecipazione al Bando di Mobilità volontaria tra Enti occorre avere a portata di mano:

- **la scansione di un curriculum vitae,** con l'indicazione dei servizi prestati presso Pubbliche Amministrazioni, delle posizioni di lavoro ricoperte e di ogni altra informazione che l'interessato ritenga utile fornire nel proprio interesse, per consentire una valutazione completa della professionalità posseduta (formato accettato: pdf - Dimensione massima allegato: 5MB);
- la **scansione della dichiarazione preventiva**, da parte dell'Ente di appartenenza, **di disponibilità alla concessione del Nulla Osta all'attivazione della mobilità, a decorrere dal primo momento utile nel corso dell'anno 2021** e comunque entro la data che verrà stabilita dal Comune di Reggio Emilia) - senza che ciò comporti alcun impegno da parte dell'Amministrazione Comunale di Reggio Emilia (formato accettato: pdf - Dimensione massima allegato: 5MB);

E' possibile in ogni schermata interrompere la compilazione dell'istanza di partecipazione prima di concluderla, salvando tutti i dati inseriti, e riprenderla in seguito.

## **Compilazione dell'istanza**

### **Passo 1: Dati richiedente**

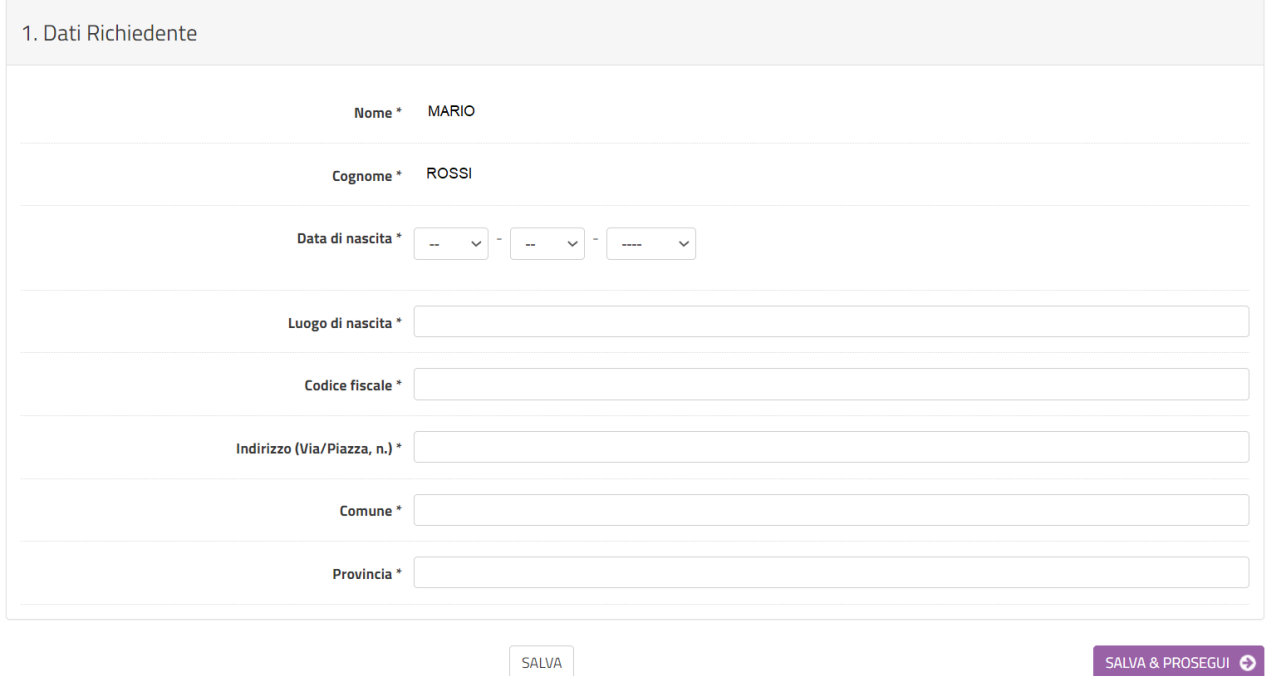

Il primo passo della registrazione richiede di inserire i dati anagrafici del **richiedente**, ovvero della persona che compila l'istanza:

- nome, cognome, sono automaticamente precompilati sulla base del profilo con cui ci si è autenticati;
- inserire luogo e data di nascita, codice fiscale, e indirizzo di residenza.

Una volta inseriti tutti i dati, cliccare il pulsante "SALVA E PROSEGUI" in basso a destra.

#### **Passo 2: Recapito**

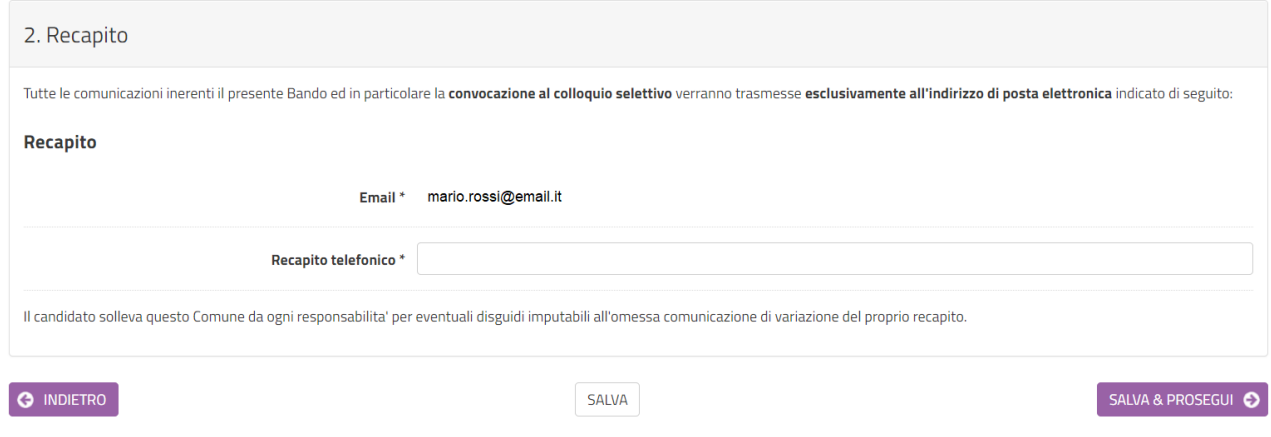

Il secondo passo della registrazione richiede di inserire il **recapito** presso cui inviare tutte le comunicazioni inerenti il Bando di Mobilità, ed in particolare la convocazione al colloquio selettivo, prendendo atto che tutte le comunicazioni verranno trasmesse esclusivamente all'indirizzo di posta elettronica indicato di seguito:

- l'indirizzo Email è automaticamente precompilato sulla base del profilo con cui ci si è autenticati;
- compilare il campo "Recapito telefonico";

Una volta inseriti tutti i dati, cliccare il pulsante "SALVA E PROSEGUI" in basso a destra.

#### **Passo 3: Requisiti**

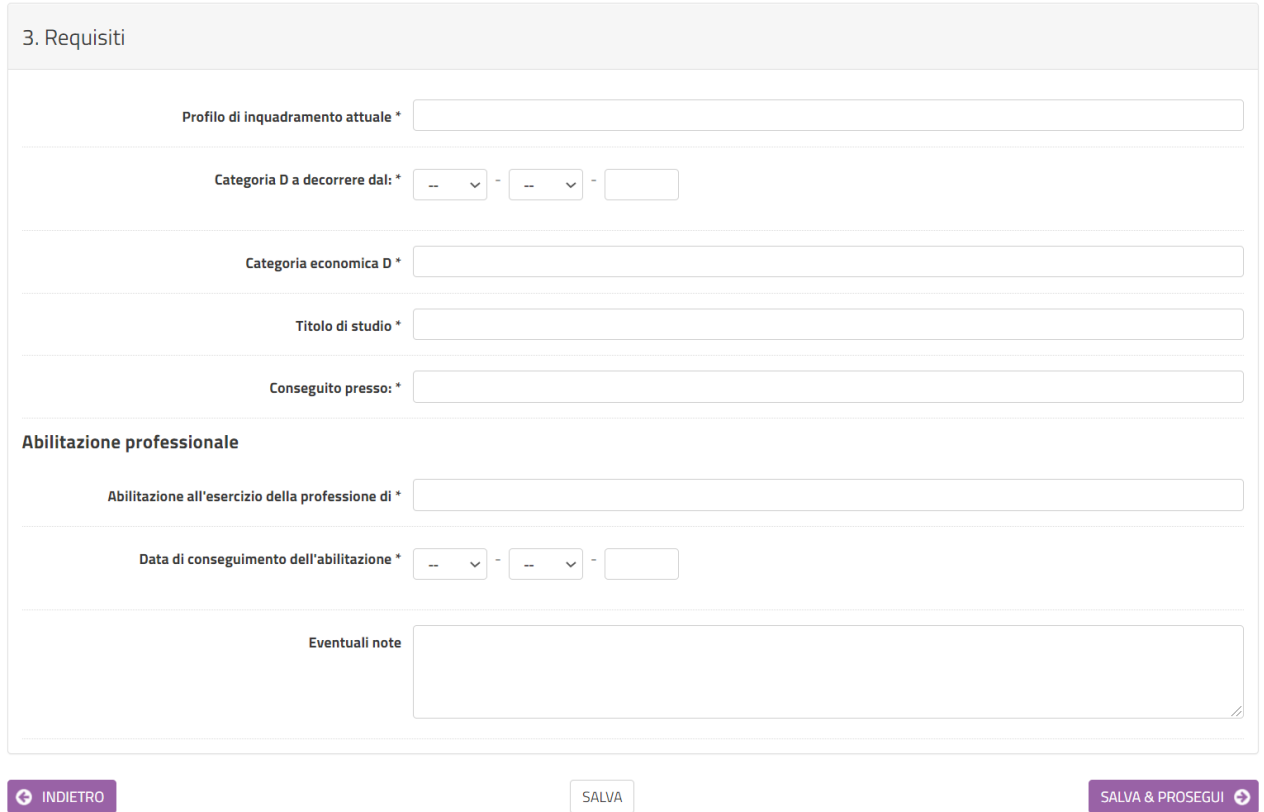

Il terzo passo della registrazione richiede di inserire i dati relativi all'inquadramento posseduto presso l'Amministrazione Pubblica di appartenenza ed in particolare:

- *profilo di inquadramento attuale*: indicare la denominazione profilo professionale ricoperto nell'amministrazione di appartenenza con eventuale indicazione delle funzioni svolte in ambito informatico;
- *Categoria D a decorrere dal*: indicare la data di prima assunzione nella categoria "D";
- *Categoria economica D:* indicare la categoria economica posseduta;
- *Titolo di studio:* indicare il titolo di studio posseduto;
- *Conseguito presso:* indicare il nome dell'Istituto / Università presso cui si è conseguito titolo di studio;

E' inoltre richiesto di dichiarare l'abilitazione all'esercizio della professione di Ingegnere e gli estremi di conseguimento secondo i campi richiesti.

Una volta inseriti tutti i dati, cliccare il pulsante "SALVA E PROSEGUI" in basso a destra.

#### **Passo 4: Ente di appartenenza**

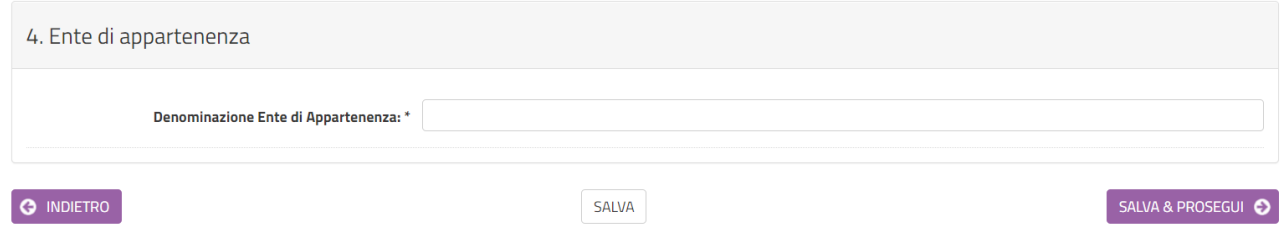

Il quarto passo della registrazione richiede di inserire la denominazione dell'**Ente di Appartenenza.**

Una volta inserita l'informazione, cliccare il pulsante "SALVA E PROSEGUI" in basso a destra.

#### **Passo 5: Dichiarazioni**

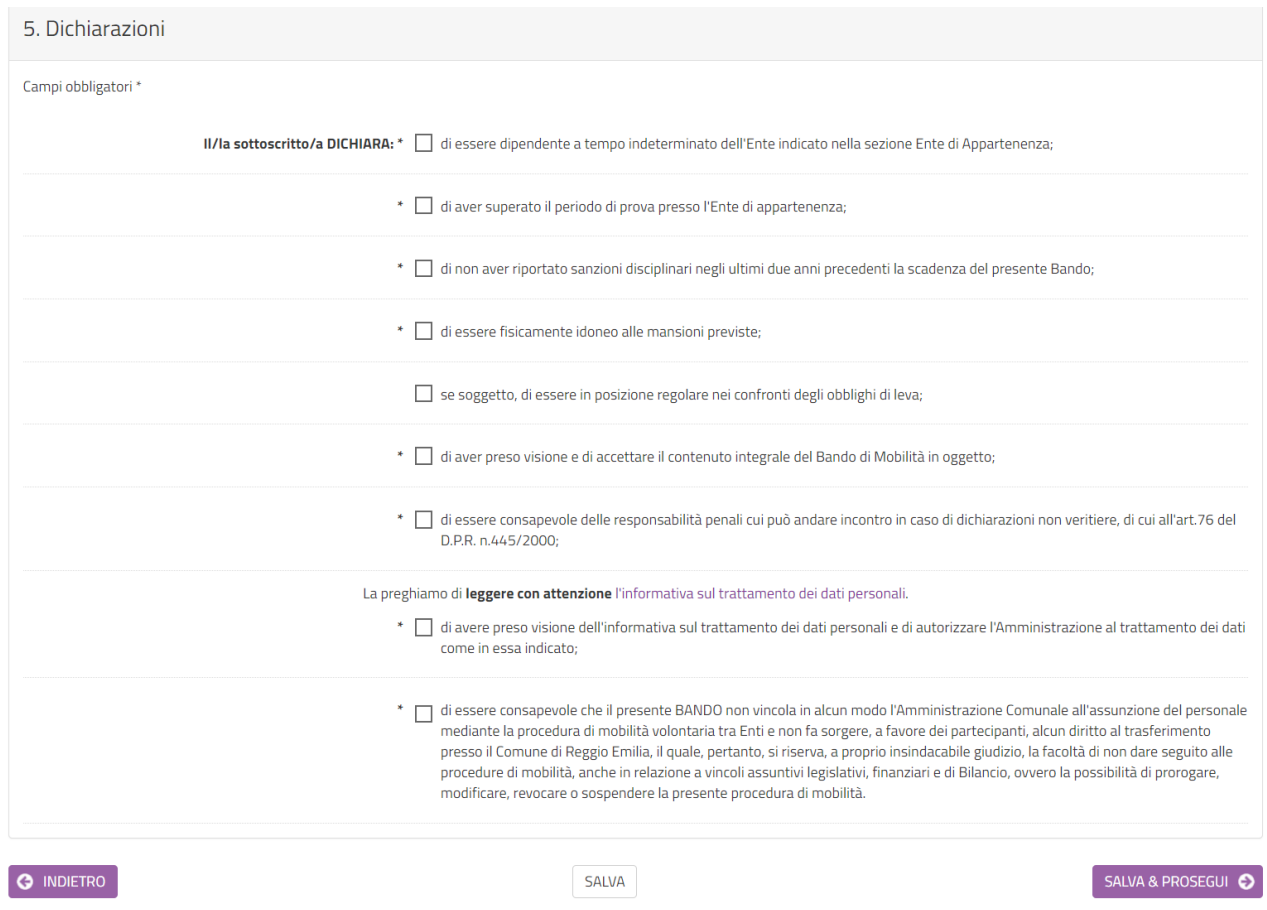

Il quinto passo della registrazione prevede la dichiarazione dei requisiti generali richiesti per la partecipazione al presente Bando di mobilità volontaria tra Enti.

Una volta selezionate tutte le dichiarazioni richieste, cliccare il pulsante "SALVA E PROSEGUI" in basso a destra.

#### **Passo 6: Allegati**

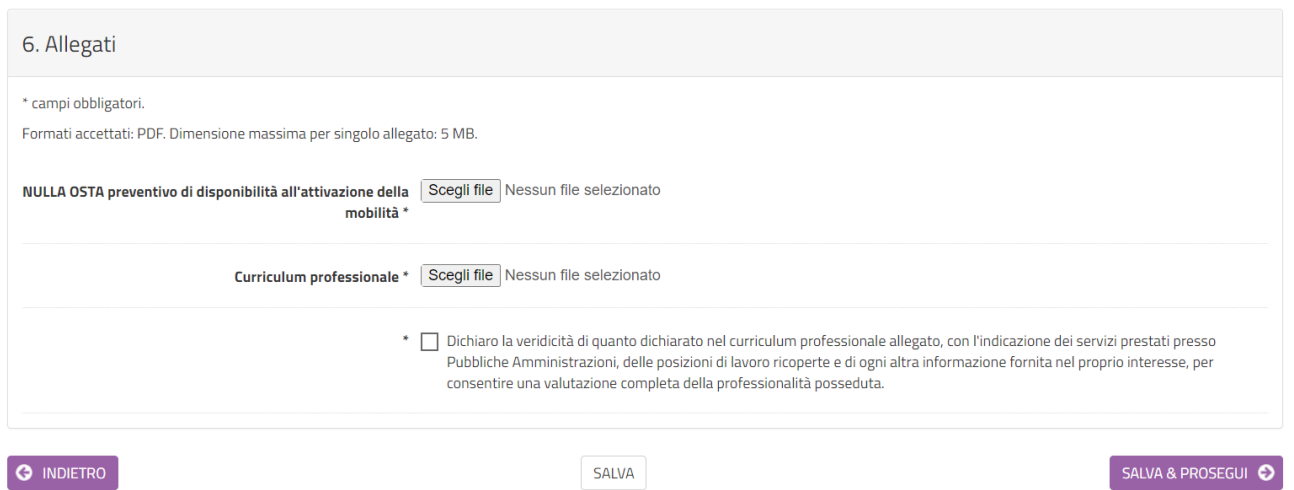

Il sesto passo della registrazione prevede l'inserimento degli allegati obbligatori richiesti per la partecipazione al Bando di mobilità volontaria tra Enti e precisamente:

- **la scansione di un curriculum vitae,** con l'indicazione dei servizi prestati presso Pubbliche Amministrazioni, delle posizioni di lavoro ricoperte e di ogni altra informazione che l'interessato ritenga utile fornire nel proprio interesse, per consentire una valutazione completa della professionalità posseduta (formato accettato: pdf - Dimensione massima allegato: 5MB);
- la **scansione della dichiarazione preventiva**, da parte dell'Ente di appartenenza, **di disponibilità alla concessione del Nulla Osta all'attivazione della mobilità, a decorrere dal primo momento utile nel corso dell'anno 2021** e comunque entro la data che verrà stabilita dal Comune di Reggio Emilia - senza che ciò comporti alcun impegno da parte dell'Amministrazione Comunale di Reggio Emilia (formato accettato: pdf - Dimensione massima allegato: 5MB);

Una volta inseriti tutti gli allegati, spuntare la dichiarazione di veridicità dei dati inseriti nel Curriculum Vitae e cliccare il pulsante "SALVA E PROSEGUI" in basso a destra.

#### **Passo 7: Riepilogo**

Il settimo passo dell'istanza richiede di prendere visione dei dati inseriti e di verificarli attentamente. Se tutti i dati sono corretti, cliccare su "SALVA E PROSEGUI".

Nel caso si rilevino errori, è possibile tornare indietro cliccando sul tasto "indietro" in basso a sinistra, oppure cliccando sul numero del passo da modificare (ad es. "1.Dati richiedente") e poi cliccare sul tasto "torna in modifica". Una volta apportate le eventuali modifiche, salvare cliccando su "SALVA E PROSEGUI".

E' possibile salvare in formato PDF il riepilogo dei dati inseriti.

#### **Passo 8: Convalida**

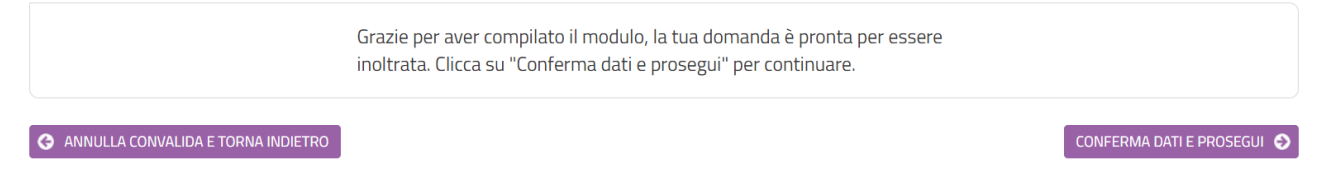

Questo passo si attiva solo al termine della compilazione di tutti i campi precedenti. Se si desidera tornare indietro è possibile cliccare su "ANNULLA CONVALIDA E TORNA INDIETRO" in basso a sinistra.

Se si desidera confermare la domanda, cliccare su "CONFERMA DATI E PROSEGUI" in basso a destra". Dopodiché non saranno possibili ulteriori modifiche.

#### **Passo 9: inoltro**

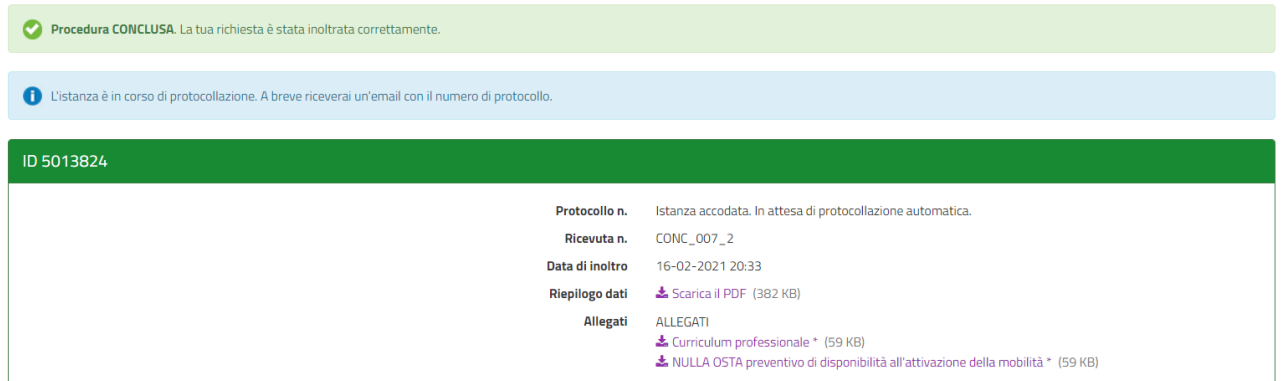

#### **Q** Suggerimenti

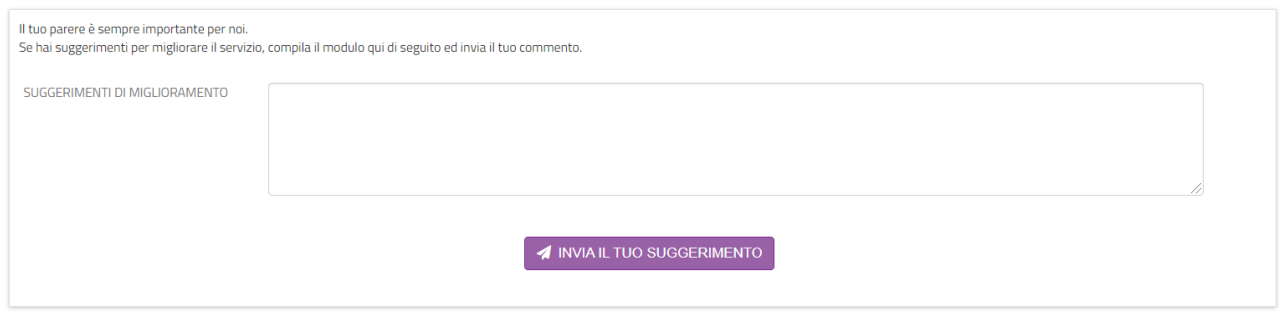

L'istanza è inoltrata solo quando compare il messaggio su sfondo verde che conferma che la procedura è conclusa.

Nell'ultimo passaggio è possibile scaricare il riepilogo dell'istanza inoltrata.

Viene attribuito un numero di ricevuta, confermate la data ed ora di inoltro ed è possibile scaricare un PDF con il riepilogo dei dati.

Dopo qualche minuto, si riceverà all'indirizzo Email associato alle credenziali SPID utilizzate per l'autenticazione, una Email automatica che conferma l'inoltro dell'istanza.

L'utente riceverà altresì in seguito, una ulteriore Email contenente il numero di protocollo generale apposto alla domanda di Concorso presentata.

In caso di mancata ricezione di queste Email, controllare nella cartella Spam o posta indesiderata **o in eventuali cartelle specifiche (marketing, promozioni, aggiornamenti, …).**

**E' possibile in ogni caso recuperare il numero di ricevuta di invio e il numero di protocollo generale attribuiti alla domanda di concorso nella sezione "LE MIE RICHIESTE".**